ECPU

庇部品や玄関庇部品の設置高さの変更方法

文書管理番号:1126-02

# Q .質 問

プラン図の付属品にある庇部品や玄関庇部品の設置高さを変更したい。 庇部品や玄関庇部品の設置高さが、部品配置画面でグレー化していて変更できない。

## A .回 答

プラン図の付属品にある庇部品および玄関庇部品は、部品配置画面の「設置高さ」がグレー化しており、 配置時に設置高さを変更することができません。

設置高さを変更したい場合は、部品のスマートメニューの「設置高」、「リアルタイム3D ビューア」ま たは「高さ設定」で変更します。

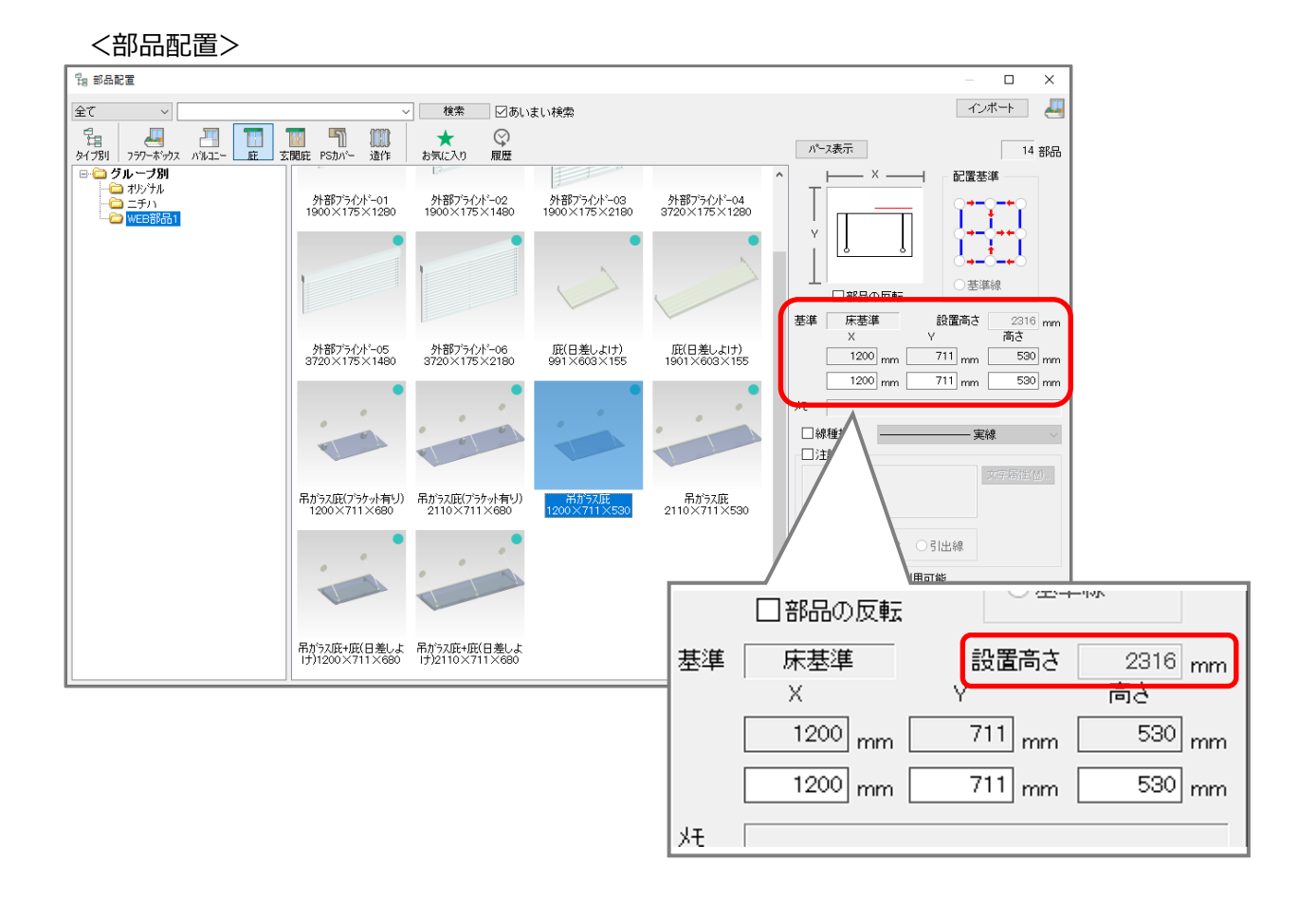

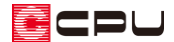

部品のスマートメニューでの変更方法

- ① 配置した庇部品を (要素選択)で選択し、右クリック
	- \* 部品のスマートメニューが表示されます。
- ② 設置高の数値を変更

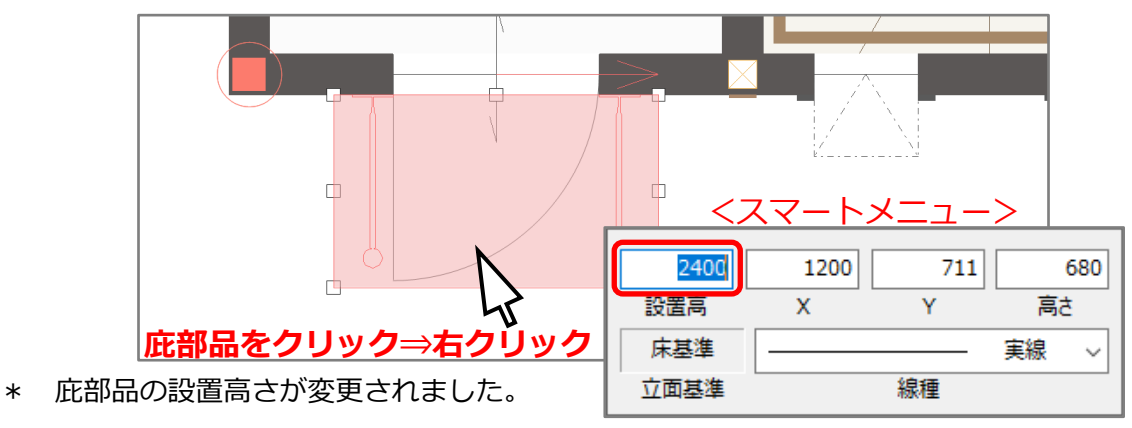

リアルタイム3D ビューアでの変更方法

- ① プラン図で 1(リアルタイム3D ビューア)をクリック
	- \* リアルタイム3D ビューアの画面が表示されます。
- ② 庇部品を選択できる位置まで視点を移動
	- \* マウス操作や、移動のアイコンを使用して視点を移動してください。
- ③ 庇部品をクリック後、右クリックメニューから「プロ パティ」をクリック
	- \* 庇部品をダブルクリックしてもかまいません。
	- \* 三次元部品設定画面が表示されます。
- ④ 設置高の数値を変更し「OK」をクリック
	- \* 庇部品の設置高さが変更されました。

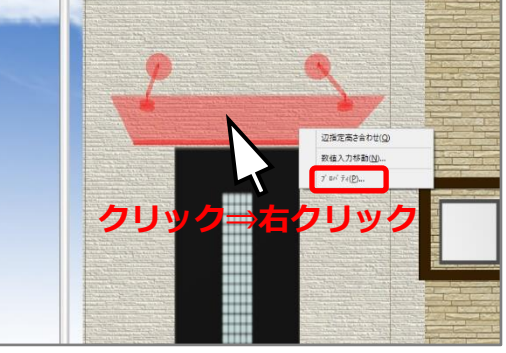

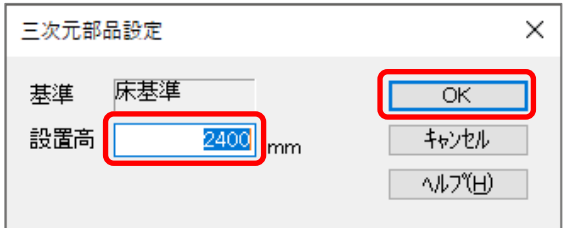

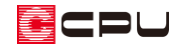

高さ設定での変更方法

(クイックメニュー)またはメインメニューから (高さ設定)を起動します。

#### ⚫ **立面表示での変更方法**

① 庇部品をクリック

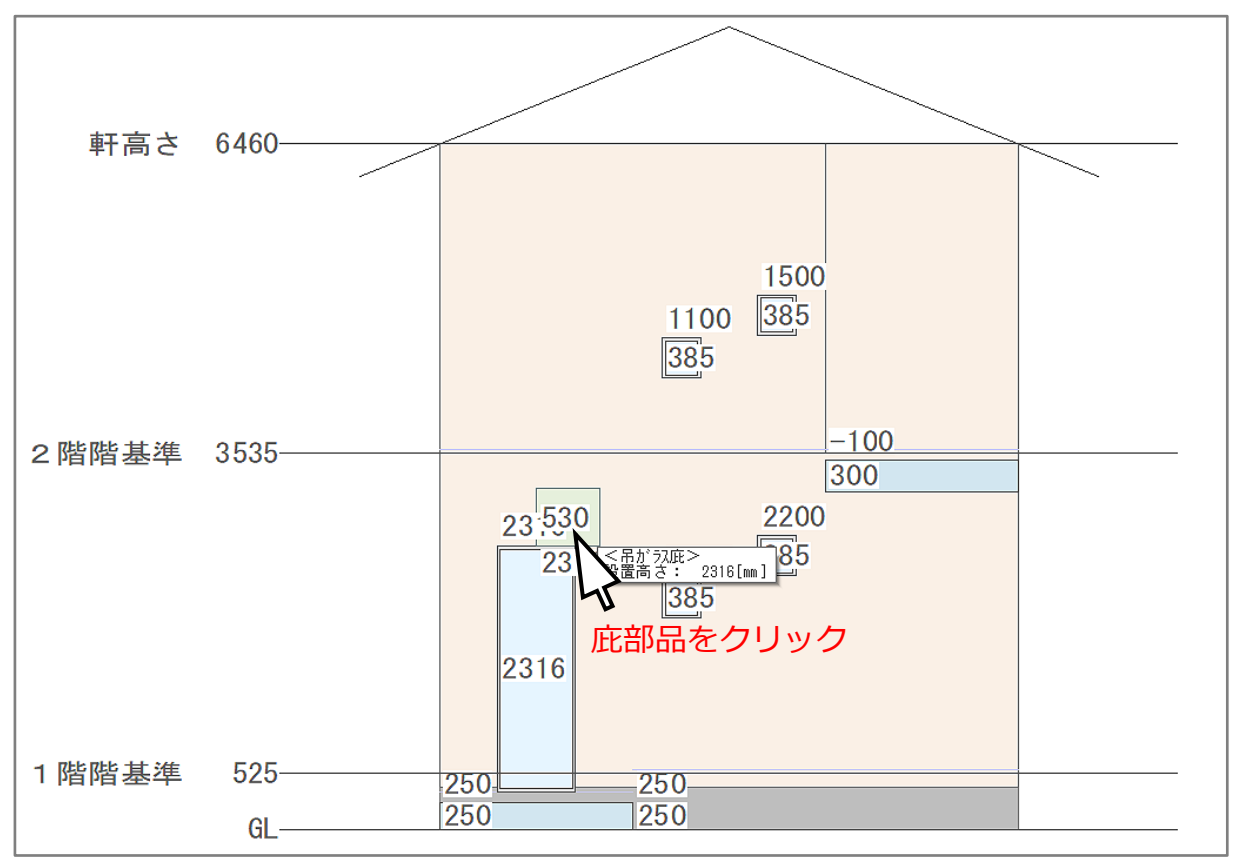

\* 高さ設定画面の表示は簡易表示のため、庇部品や玄関庇部品などの付属部品は、緑色の矩形で 表示されます。

\* 庇部品の設置高さの設定画面が表示されます。

② 設置高さの数値を変更し、「OK」をクリック

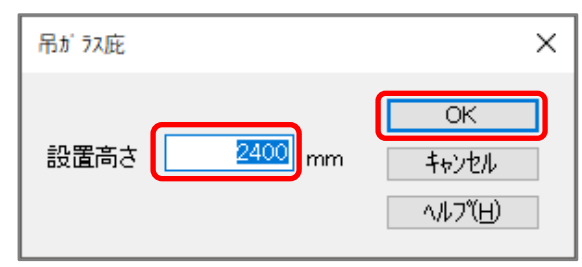

\* 庇部品の設置高さが変更されました。

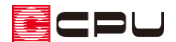

- ⚫ **一覧表示での変更方法**
- 1 1 (一覧)をクリック
	- \* 平面表示と一覧表示のリストが表示されます。
- ② 表示部材から「付属品(部品)」を選択
	- \* リストの表示内容が切り替わります。

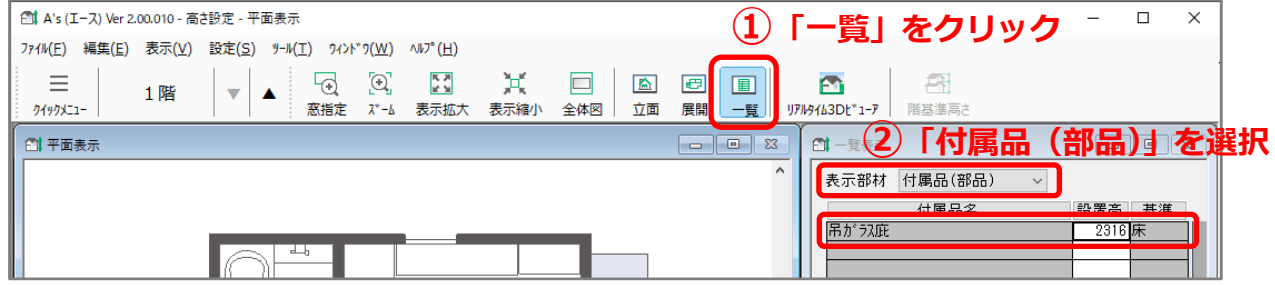

③ 設置高の数値をダブルクリックし、高さを変更

![](_page_3_Picture_76.jpeg)

- ④ キーボードの[Enter]キーを押す
	- \* キーボードの[Enter]キーを押すことで、数値が確定されます。
	- \* 庇部品の設置高さが変更されました。

![](_page_4_Picture_0.jpeg)

# 3D パースで確認

![](_page_4_Picture_2.jpeg)

(3D パース)を起動し、庇部品の設置高さが変更されたことを確認します。

## 参考:3D パースでの部品の移動方法

3D パースで (部品プロパティ)を利用して、部品を移動させることができます。 (数品プロパテ ィ)をクリックすると「編集モード」になり、部品プロパティの画面が表示されます。

### ⚫ **マウス操作での移動方法**

移動させたい部品をクリックし、移動さ せたい方向の面にマウスを合わせると、 矢印が表示されます。

矢印が表示された面をクリックし、マウ スで移動させ、移動後の位置で再度クリ ックします。

### ⚫ **数値を指定した移動方法**

移動させたい部品をクリックし、部品プ ロパティの「移動」の XYZ 欄に移動量(数 量)を入力後、「更新」をクリックします。

![](_page_4_Figure_11.jpeg)